## **INSTRUCTIONS FOR SUBMISSION OF ONLINE APPLICATION**

## **NOTE:**

- 1. File size of the testimonial, photo, and signature should be under 300 KB.
- 2. File format for Photo, signature should be **JPEG** format.
- 3. File format for the others documents should be **PDF** format.
- 4. **Application fee payment** (if applicable) has to done by depositing the specified amount in the following **Bank Account**.

Beneficiary Name: Ghani Khan Choudhury Institute of Engineering and Technology Bank Name: Axis Bank

Bank IFSC Code: UTIB0003140

Bank Account Number: 919010044132909

After successful payment, candidate has to fill-up following transaction details on the "Add Payment Information" page of the application form

Bank Name: \_\_\_\_\_\_\_\_\_\_\_\_\_\_

IFCS Code: \_\_\_\_\_\_\_\_\_\_\_\_\_\_\_

Branch Name: \_\_\_\_\_\_\_\_\_\_\_\_\_

MICR No.:

Date of Transaction: \_\_\_\_\_\_\_\_\_\_\_\_\_\_

Transaction Number: \_\_\_\_\_\_\_\_\_\_\_\_\_\_\_

UTR  $No.:$ 

Once the fee is paid by the candidate and complete application form is successfully submitted, the payment verification will take place from our side. The verification process will take few days to complete, after verification is done the payment status will be updated on the application page of the candidate's job portal account.

5. Candidates are advised to submit application well within the application deadline.

## **General Instructions**

1. Candidate has to log on to [https://www.gkciet.ac.in/notice/recruitment/online,](https://www.gkciet.ac.in/notice/recruitment/online) the recruitment notice page of **Ghani Khan Choudhury Institute of Engineering & Technology (GKCIET).** On the recruitment notice page, candidate will find the advertisement details along with the online application portal link, by clicking on that link candidates will be redirected to the online application portal page.

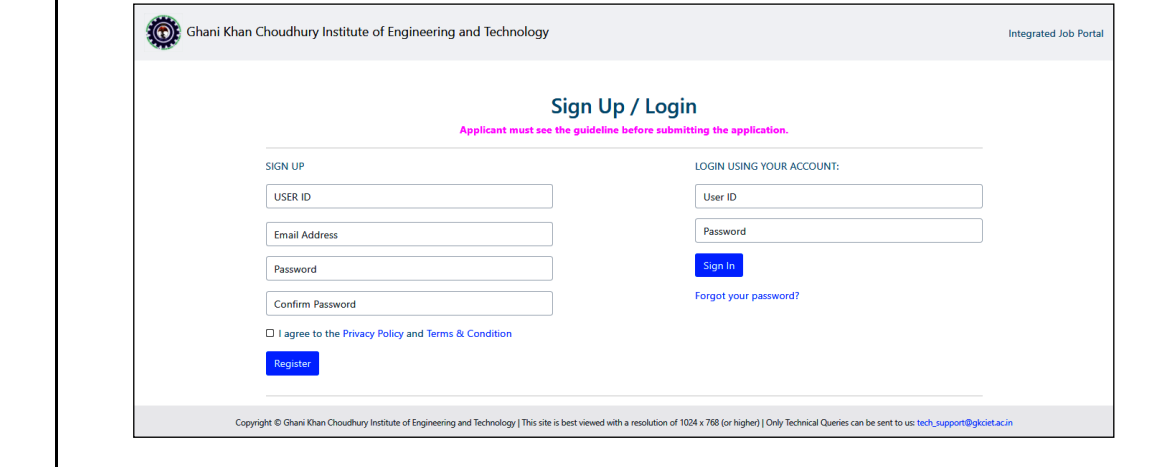

- 2. Before filling up the online application form candidates are advised to carefully go through the detailed Advertisement Notification, Advertisement Details and Instruction page available on [https://www.gkciet.ac.in/notice/recruitment/online.](https://www.gkciet.ac.in/notice/recruitment/online)
- 3. Once candidate is satisfied that s/he fulfills the eligibility criteria for the desired post(s), candidate will have to **SIGN UP** at the portal to create an account.

To SIGN UP, following details needs to be filled up:-

- 1. A suitable unique USER ID of candidate's own choice. *(This USER ID will be required every time the candidate wants to LOGIN, so it is recommended to note down the USER ID, keep it safe as hard/soft copy and do not lose it).*
- 2. An active and valid personal Email ID and a strong password.

After properly filling up above details, and accepting to agree to the "*Privacy Policy*" and "*Terms & Condition*" (by clicking the check box), account will be created upon clicking on the blue square "Register" button. Subsequently an activation link will be sent to verify the email address provided by the candidate during the SIGN UP process.

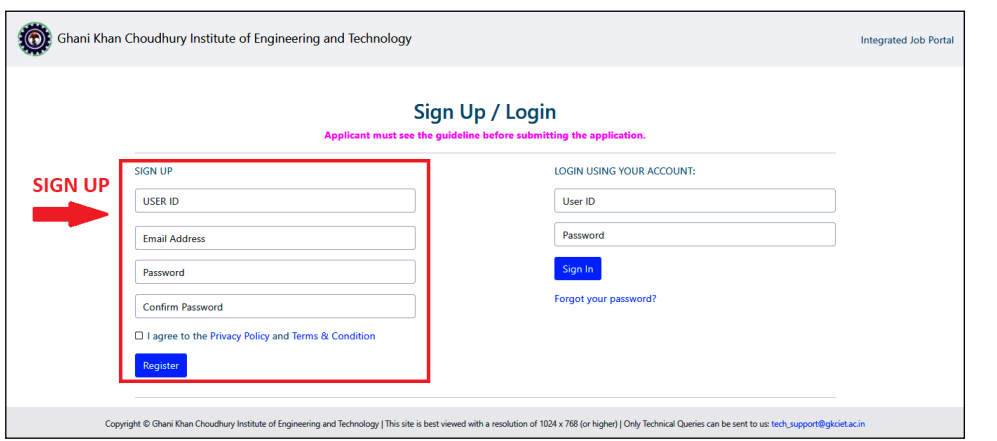

4. Once the verification link is received in the Email ID provided, candidate needs to click on the verification link. After this step candidate can LOGIN into their Integrated recruitment portal account.

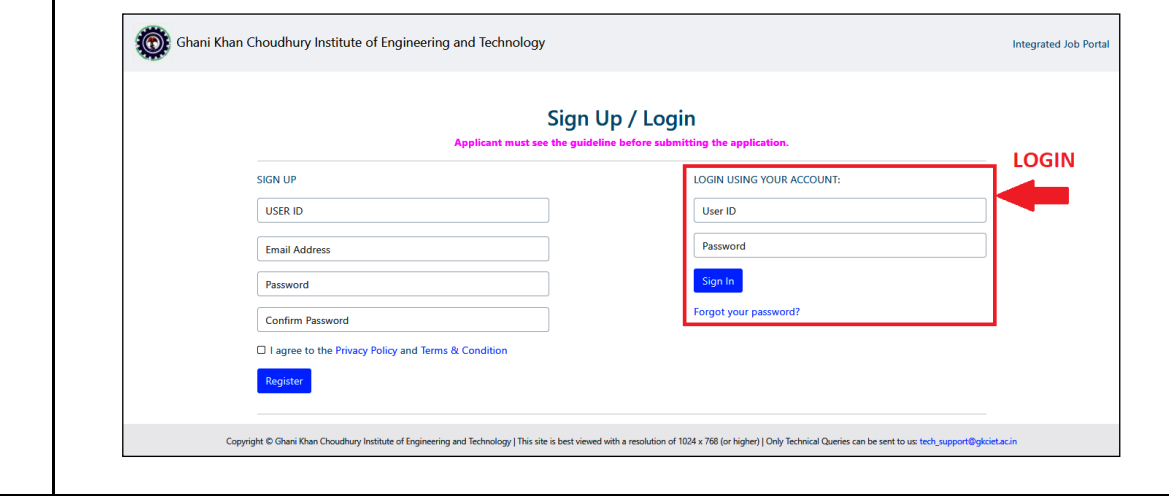

**NOTE:** Individual candidate is instructed **NOT TO** SIGN UP multiple times as it will create multiple accounts. Candidates may apply for more than one post, as per eligibility criteria. If the candidate wishes to apply for more than one post, it can be done from a single account which will require only single SIGN UP (Thus for one candidate only single SIGN UP is required).

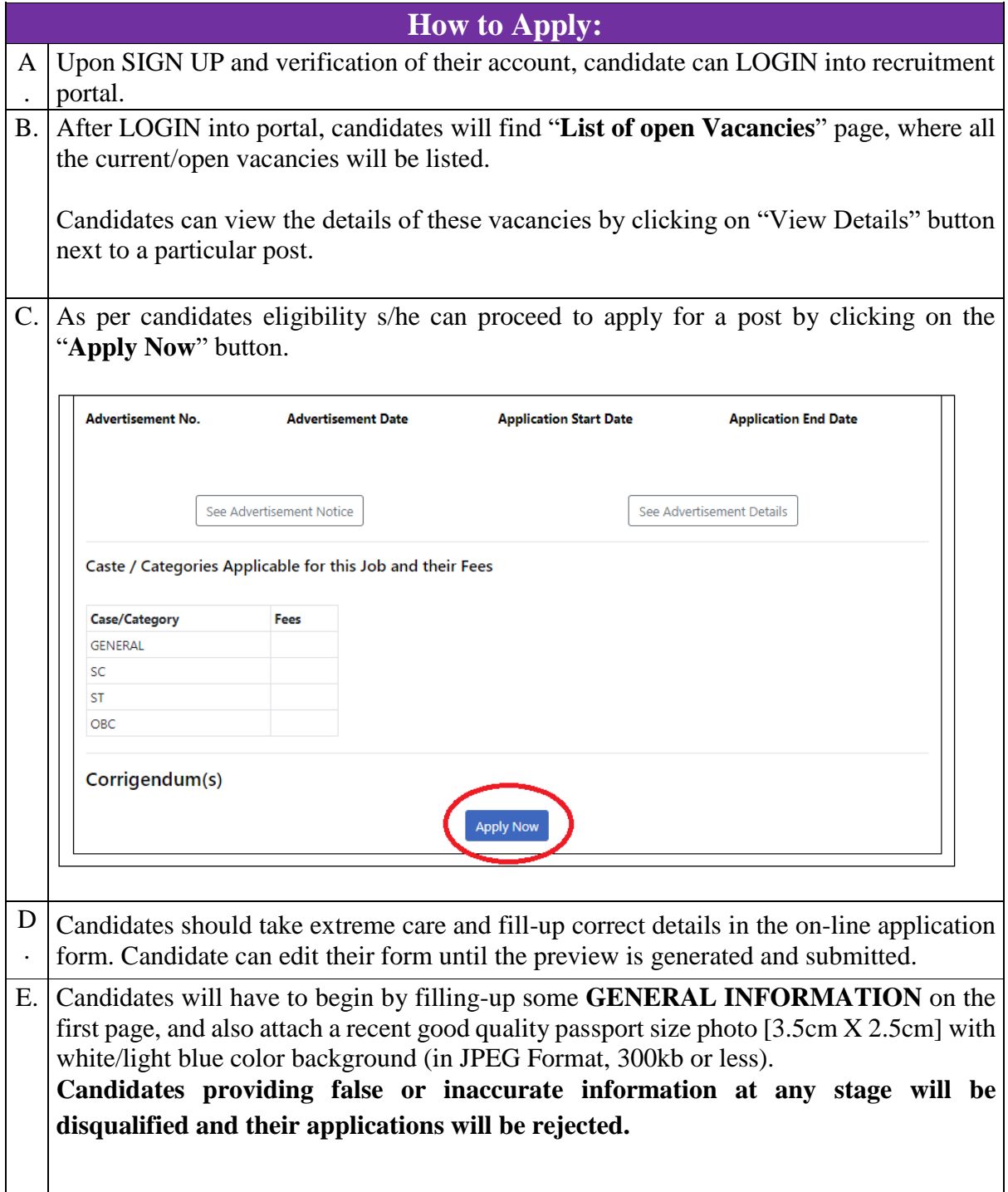

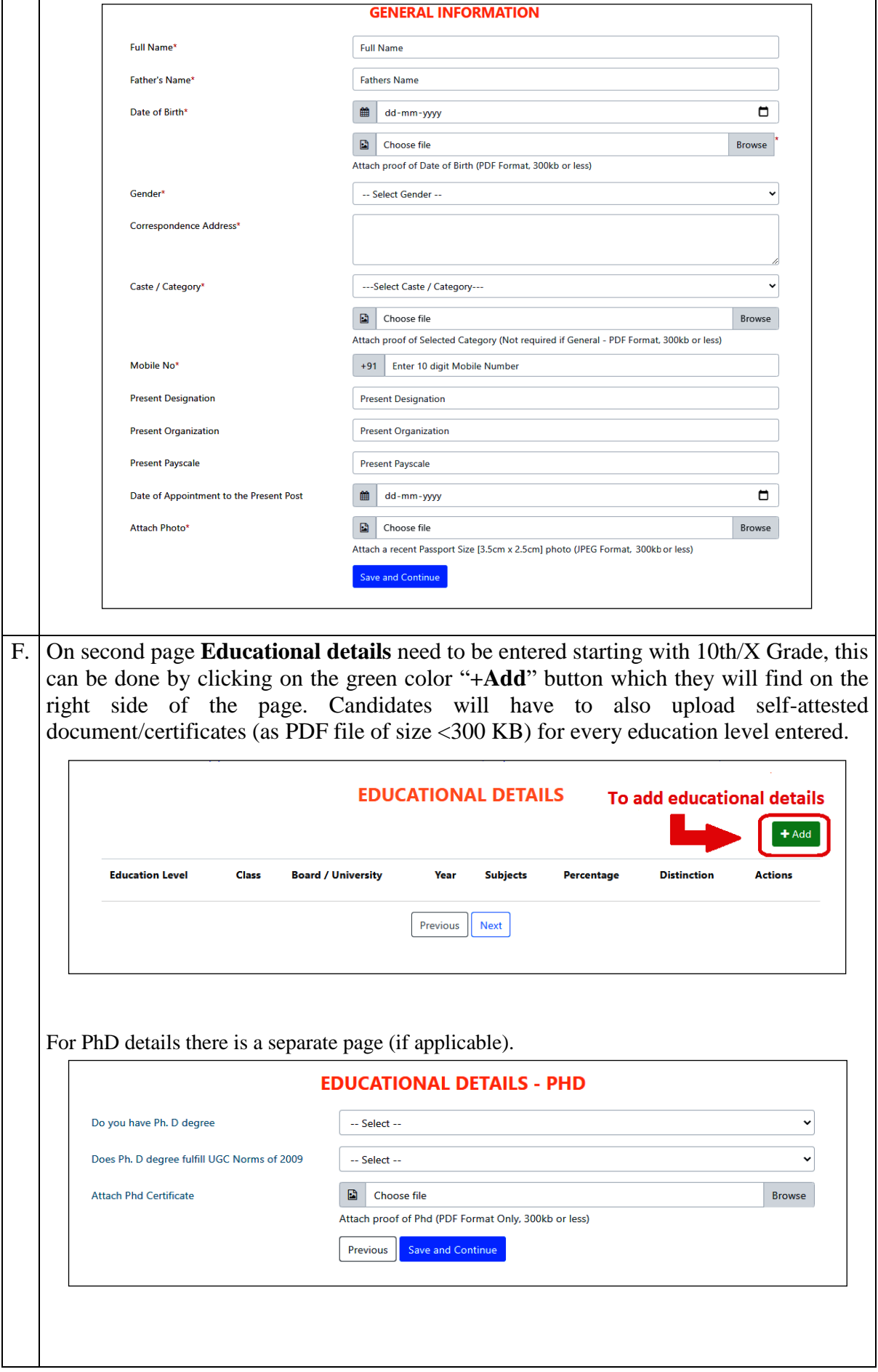

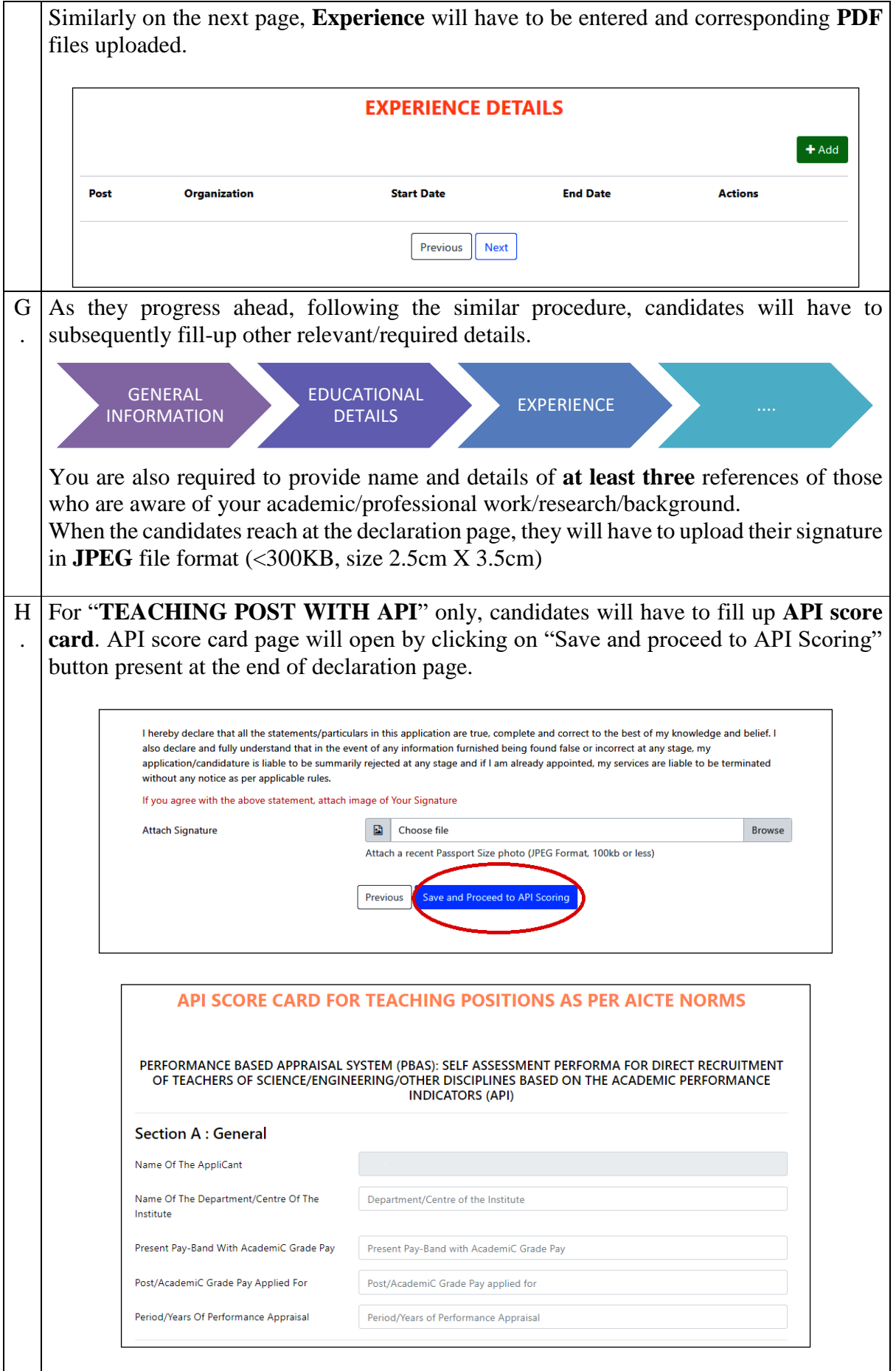

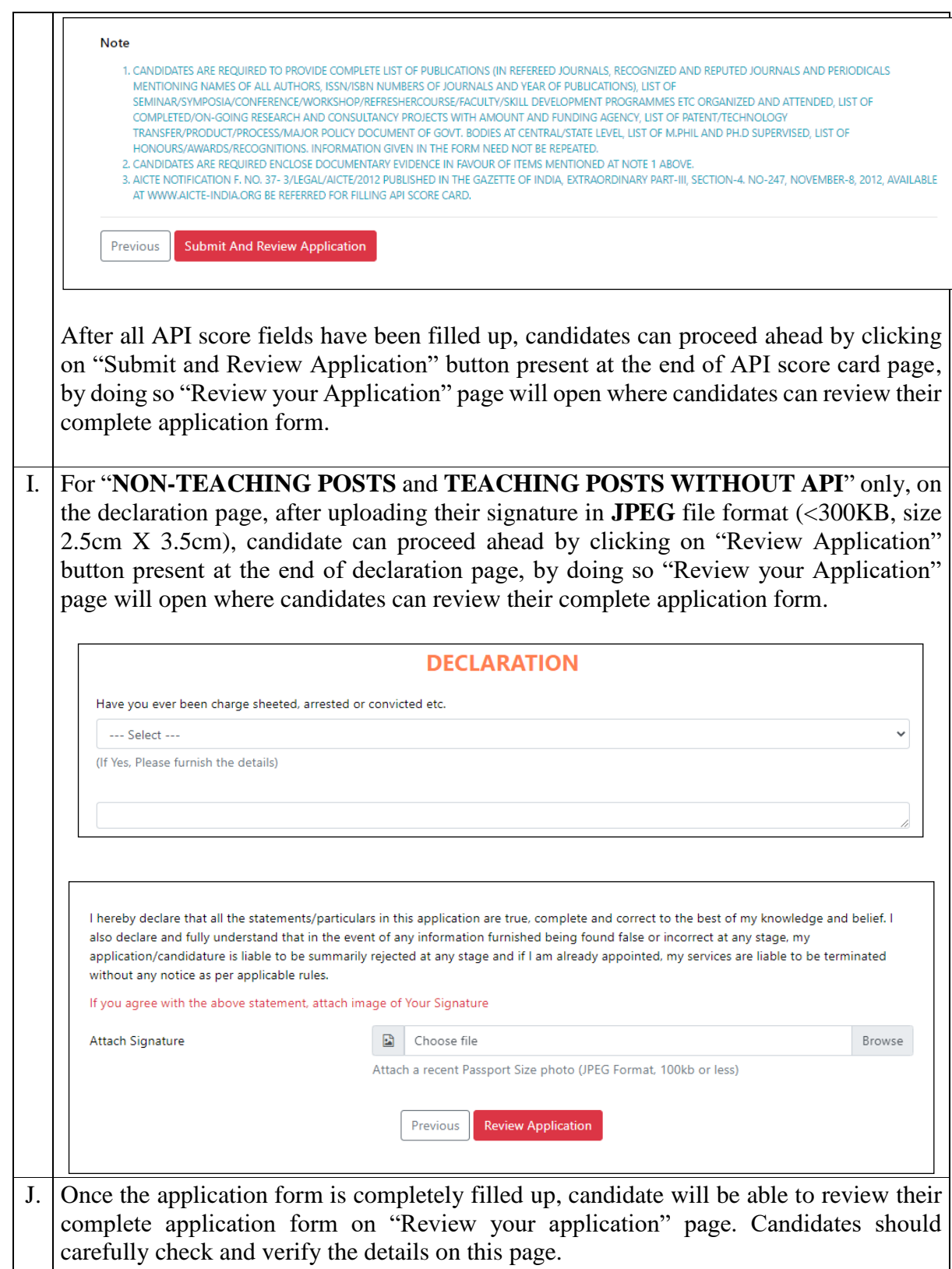

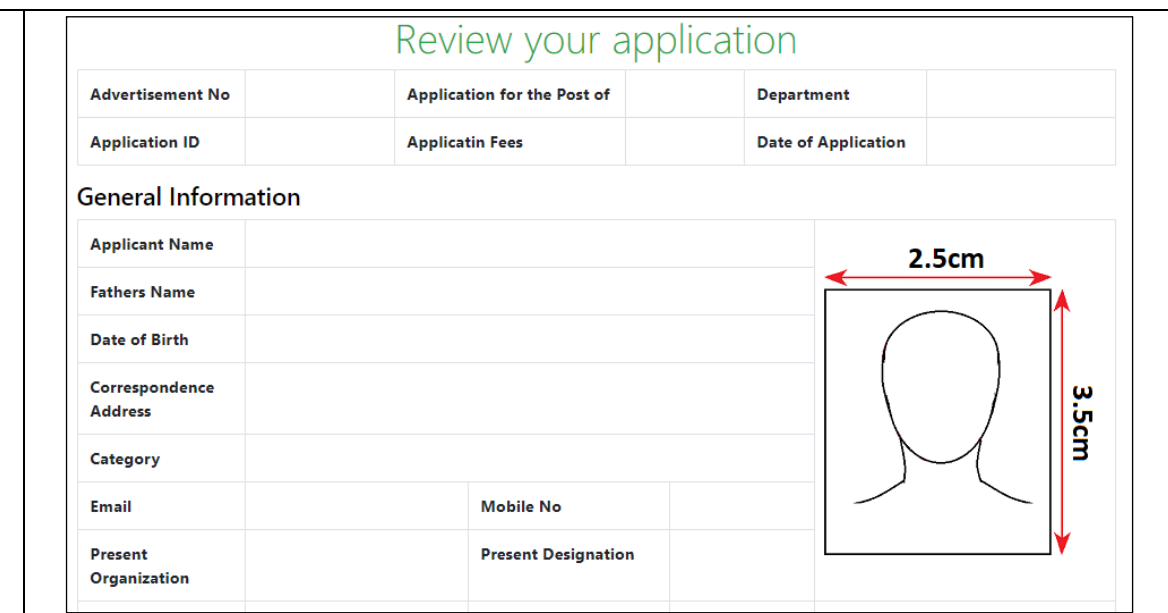

**NOTE:** Candidates are suggested to **save (ctrl+S) or print (ctrl+P)** this **"Review your application"** page as hard/soft copy before proceeding ahead. As this can be used by candidates for their own reference in future.

**Those candidates not requiring to pay application fees,** can submit their application by clicking on the "Final Submission" button. Once application is submitted they will receive an email.

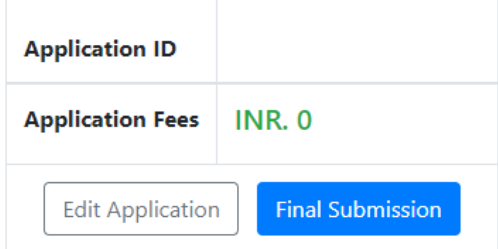

## After Final Submission Data Can't be Modified.

**For Candidates requiring to pay application fees**, at this stage if they want, they can still edit their application form by clicking on "**Edit Application button**", but once the candidate proceed ahead from this (**review your application)** page to "**Add payment information**" page by clicking on "**Complete Payment**" button, thereafter application form cannot be edited.

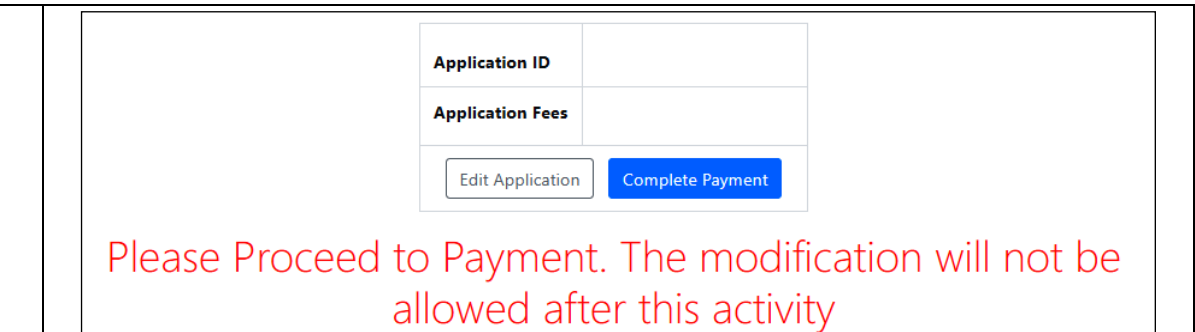

Candidate requiring to pay application fees has to deposit/transfer application fee to the bank account number provided on the first page of this instruction sheet. Fee once paid will not be refunded in any case. The complete application form can be submitted such candidate by clicking on the "**Submit**" button. Once the application is submitted, s/he will receive an email. The application will be considered complete once the payment has been verified by us, and the payment status will be updated on candidate portal account within few days of application form submission.

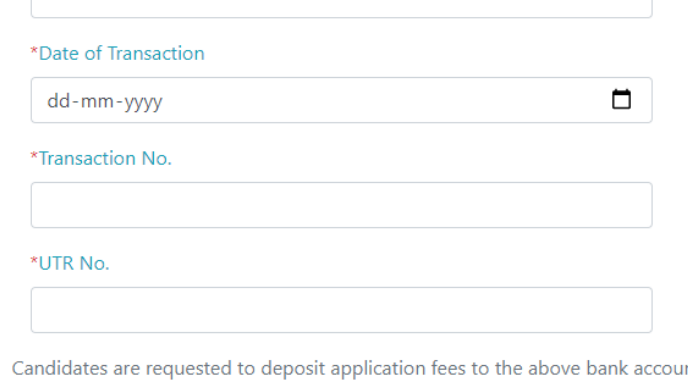

nt and provide transaction details for further processing. Please note that your transaction details will be verified by the institute. In case of incorrect transaction details, the application will be rejected.

I hereby declare that if any information provided by me is found false, my candidature may be rejected at any point of time.

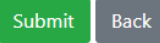